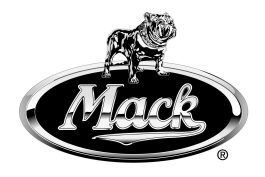

## **Mack Trucks, Inc.**

# **Service Program Trucks**

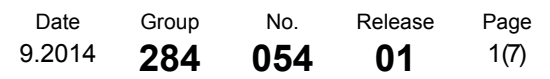

Software Updates MP7, MP8, MP10 US2014 CHU, CXU, GU, LEU, MRU, TD

### **PI0854, Control Module Software Updates**

**(September 2014)**

#### **Information**

Software updates with enhancements are available for the vehicle ECU (VECU), engine control module (ECM), aftertreatment control module (ACM), and instrument cluster (IC) for MACK MP7, MP8 and MP10 engines with US2014 emission level on vehicles built from February 7, 2014 to September 28, 2014. Software updates address the following.

- Exhaust Temperature Plausibility Faults (P2080 / P2084 / P242B)
- P2463 High Soot Load
- P0402 EGR Mass Flow High
- P0401 EGR Mass Flow Low
- Fuel Pressure Low Fault P008A
- Incorrect Urea Heating Valve, Temperature Targets
- Engine Hours Missing In Instrument Cluster

**Note:** Control modules are required to be programmed in the following order:

- VECU
- ECM
- ACM
- $\bullet$  IC

### **Required Tools**

Premium Tech Tool version 2.03.29 or higher Diagnostic Connector 88890304 Communication Interface 88890300 with firmware 1.12.0.2 or higher

**Note:** Check Premium Tech Tool version by clicking on Help tab and then click on "About Tech Tool".

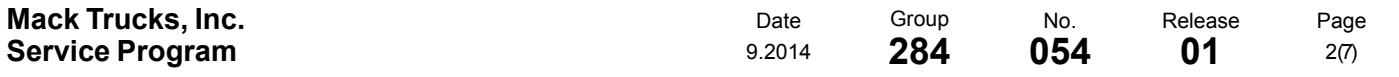

### **Procedure**

#### $\triangle$ **DANGER**

Do not attempt to repair or service this vehicle without having sufficient training, the correct service literature and the proper tools. Failure to follow this could make the vehicle unsafe and lead to serious personal injury or death.

- 1 Verify service program eligibility by checking service program status in eWarranty.
- 2 Secure the vehicle for service by parking it on a flat level surface, applying the parking brake, chocking the rear wheels, and placing the transmission in neutral.
- 3 Connect Premium Tech Tool (PTT) to the vehicle diagnostics connector using the 16 pin OBD cable 88890304 and Communication Interface 88890300. Connect the PC to a functional LAN or modem connection and a 120 Volt AC source.
- 4 Turn the ignition switch "ON".
- 5 Log in to PTTand Identify Vehicle is displayed.

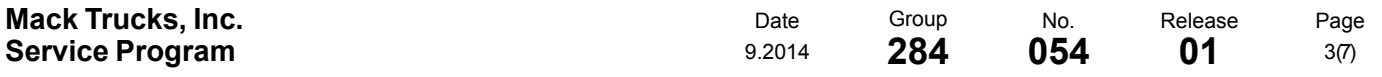

6 Once the vehicle has been identified, enter the Work Order Number information, then click Start Work.

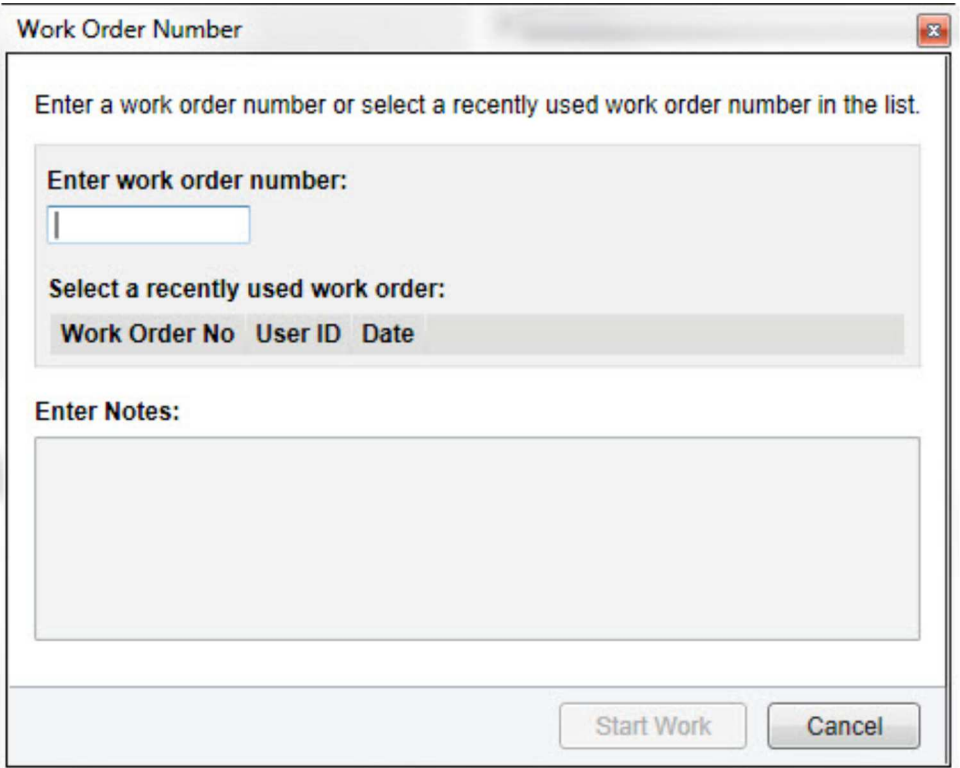

W2079940

7 From the Main Menu select Program and **then** Program Electronic Control Unit 1700-08- 03-39. Then click Start.

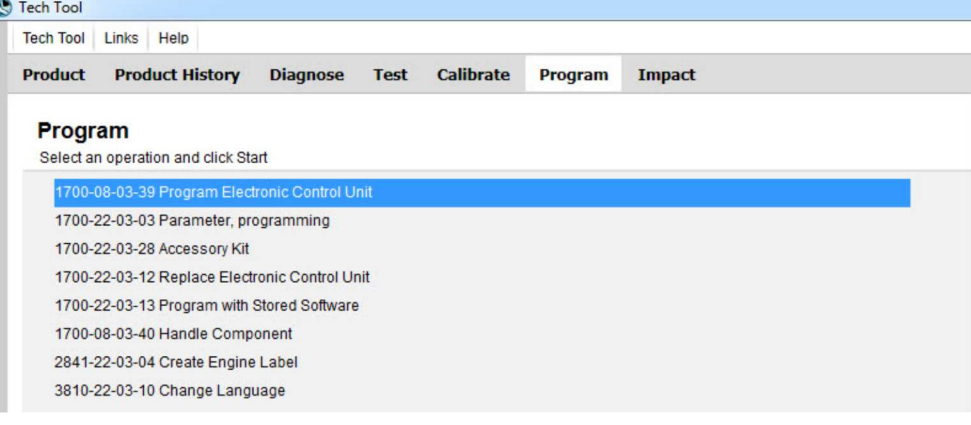

W2079941

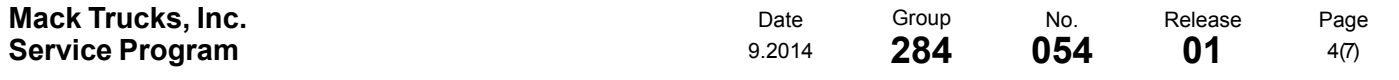

#### 8 Select Vehicle ECU.

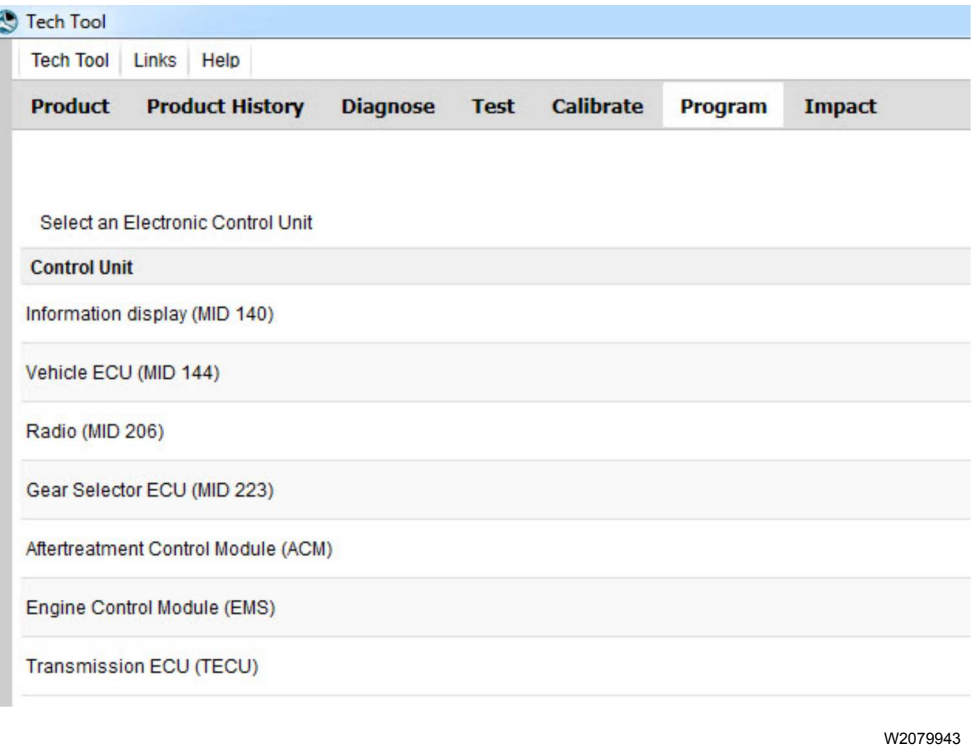

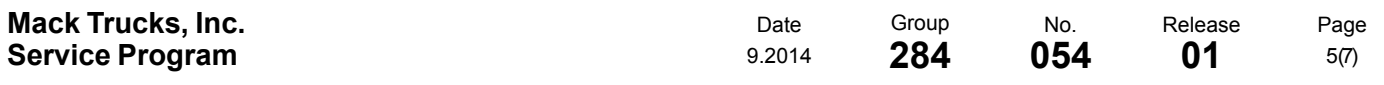

9 Select Program to update the VECU with the latest software.

## Programming options

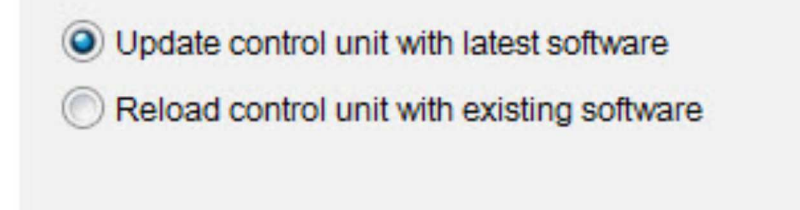

W2085461

10 Certain conditions must be met to continue with programming: battery voltage above 10v, parking brake applied, and ignition key in ON position with engine not running. When all conditions have been met, click Continue to proceed with programming.

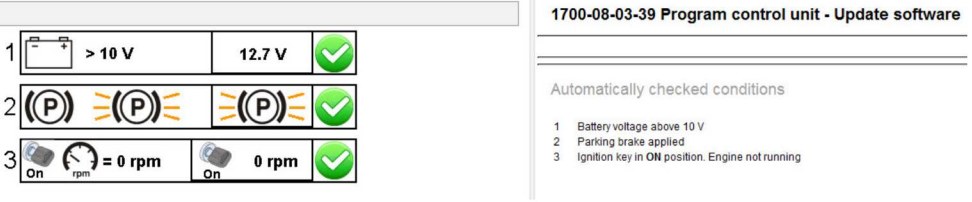

W2080113

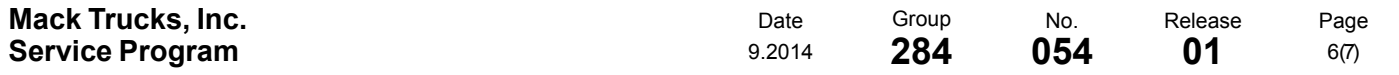

11 Select "I accept" to agree to the terms and press continue to proceed.

Note: In the United States and Canada, the programing is NOT chargeable. An invoice will not be generated.

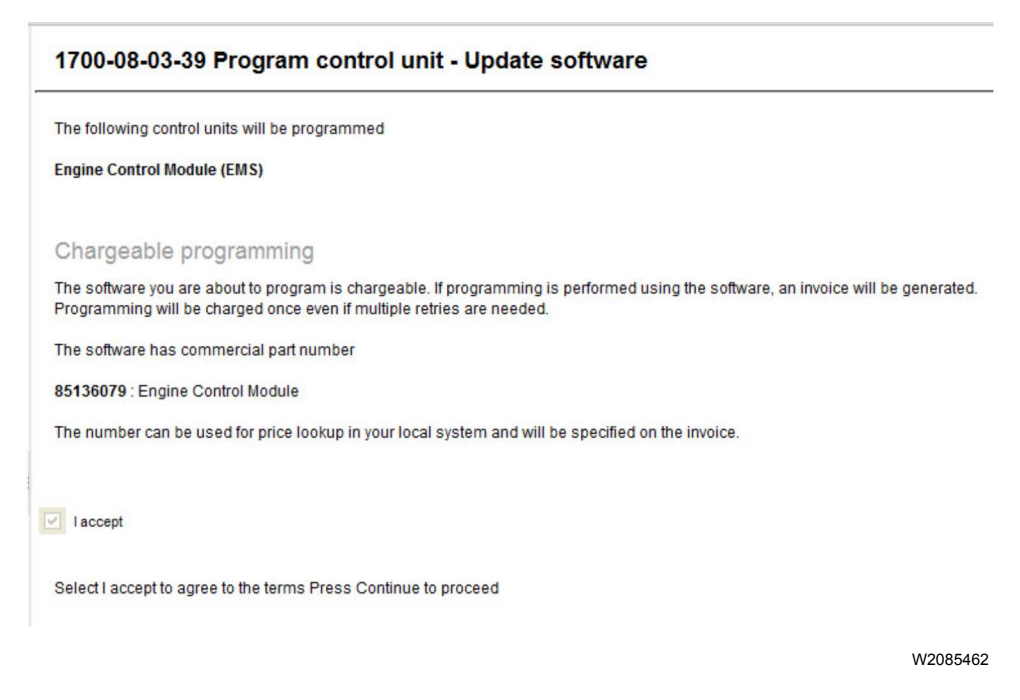

- 12When programming is complete, click Exit to return to Main Menu to program the next control unit.
- 13After VECU programing is complete, update the engine control module (ECM), aftertreatment control module (ACM) and instrument cluster (IC).
- 14When all programing is complete, clear any diagnostic trouble codes (DTC) and Finish Work.

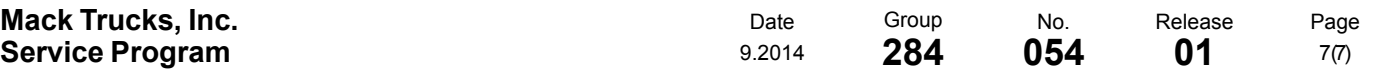

#### **Reimbursement**

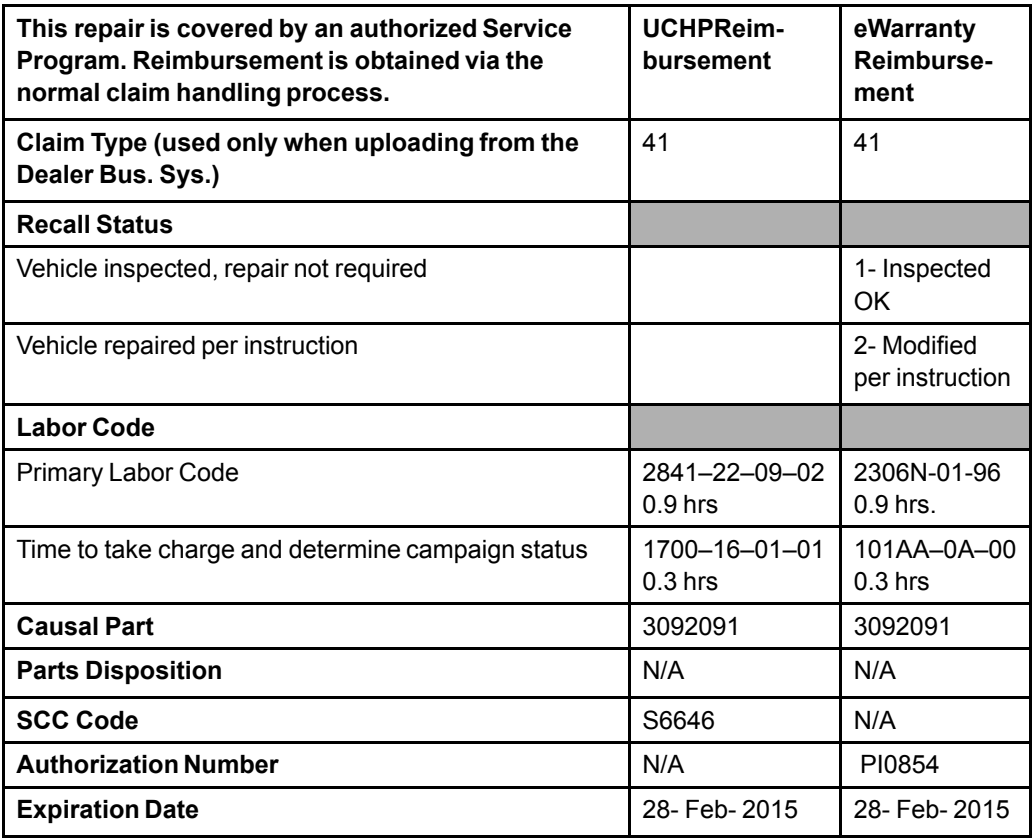

**Note:** Take Charge Time is not included in the Labor Code for this operation. Take charge may be eligible but can only be used once per repair visit. If vehicle is having other warranty repairs performed, take charge should be charged to the warranty repair, otherwise take charge can be charged to this service program.